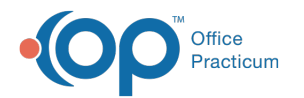

## Updating the OP Web Updater

Last Modified on 03/21/2022 8:27 am EDT

If you are running an outdated version of the OP Web Updater, when you launch the OP Web Updater it displays the following error message indicating that a newer version is available:

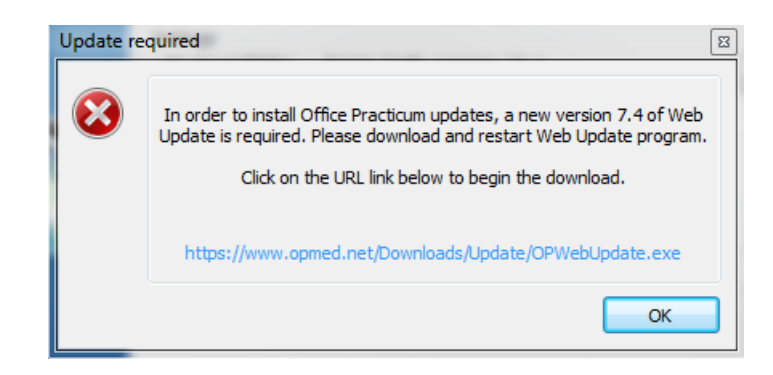

Before you can update to the latest version of OP, you must first update to the latest version of the OP Web Updater. To do so:

1. Click on the link in the error message.

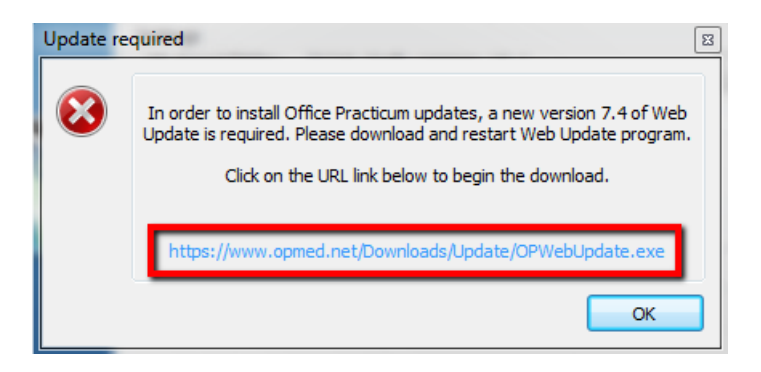

OP downloads the installer file for the OP Web Updater.

- 2. Launch the installer.
- 3. Install the latest version of the OP Web Updater by clicking through each of the installation windows.

When you finish the installation, the next time you launch the OP Web Updater, you will be able to resume installing the latest version of OP.

**Click here** for instructions on updating to the latest version of OP using the OP Web Updater.

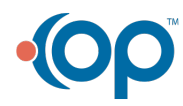